# **ISTRUZIONI PER L'INSTALLAZIONE DI PREGEO 9.03 PER WINDOWS 10 e WINDOWS 11**

(prima installazione)

**ATTENZIONE: per eseguire la presente procedura è necessario disporre dei privilegi di amministrazione della macchina.** 

1. accedere al sito internet dell'OPENkat https://www.catastotn.it/pregeo\_9\_tn\_ita.htm scaricare sul proprio PC, in una cartella temporanea, il pacchetto al punto 1 (*MapWindowCF47SRa-x86-Setup.zip*), il pacchetto al punto 2 (*Pacchetto di installazione di Pregeo 9.03*) ed il file al punto 3 (*Archivio dei punti fiduciali per le province di Trento e Bolzano*)

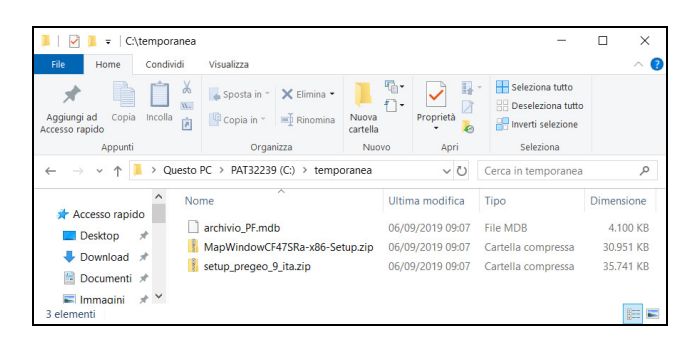

2. selezionare il file "*MapWindowCF47SRa-x86- Setup.zip*" scaricato, premere il pulsante destro del mouse e selezionare "*Estrai tutto…*"

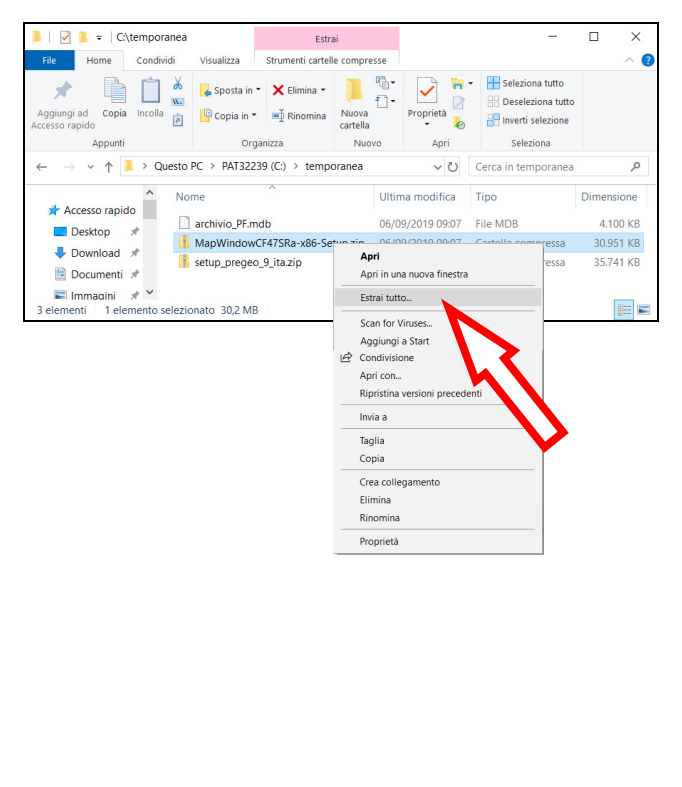

3. confermare con "*Estrai*"

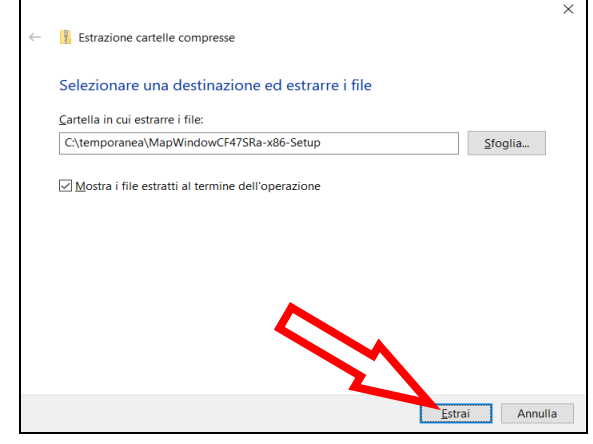

4. dalla finestra che appare selezionare il file "*MapWindowCF47SRa-x86-Setup*", premere il pulsante destro del mouse e selezionare "*Esegui come amministratore*"

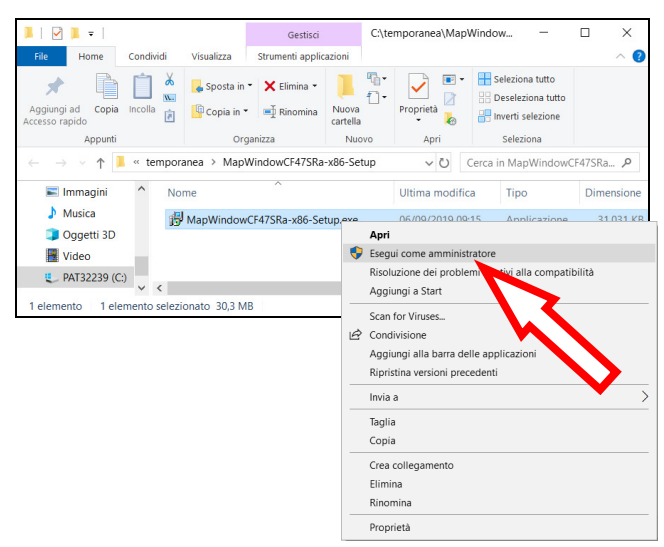

5. finestra conferma modifiche al dispositivo selezionare "Sì"

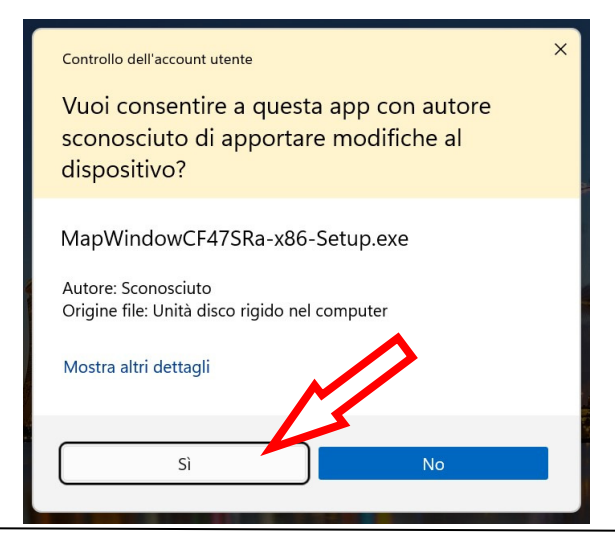

**SFRVIZIO** 

**LIBRO FONDIARIO** E **CATASTO** 

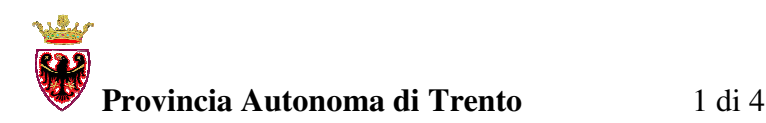

#### 6. selezionare la lingua e premere "*OK*"

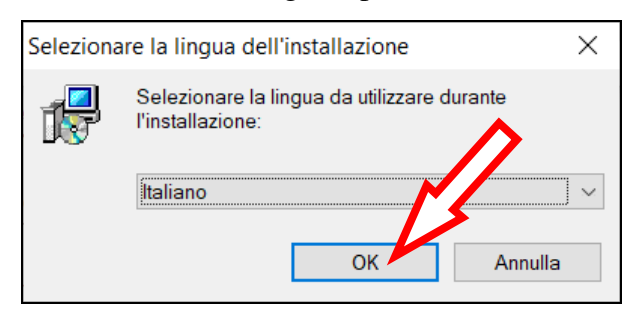

7. premere "*Avanti>*" per proseguire

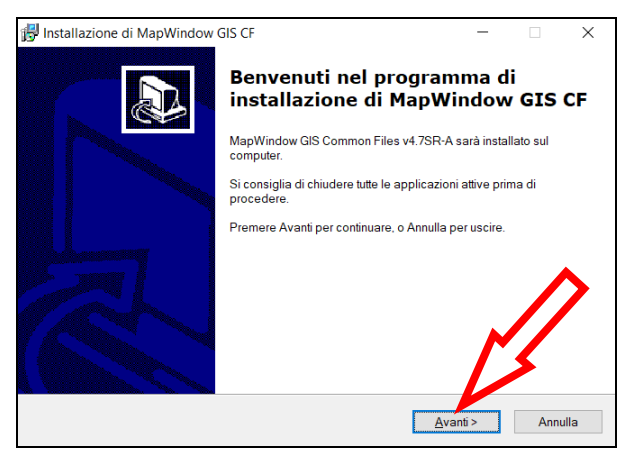

8. selezionare "*Accetta i termini del contratto di licenza*" e premere "*Avanti>*"

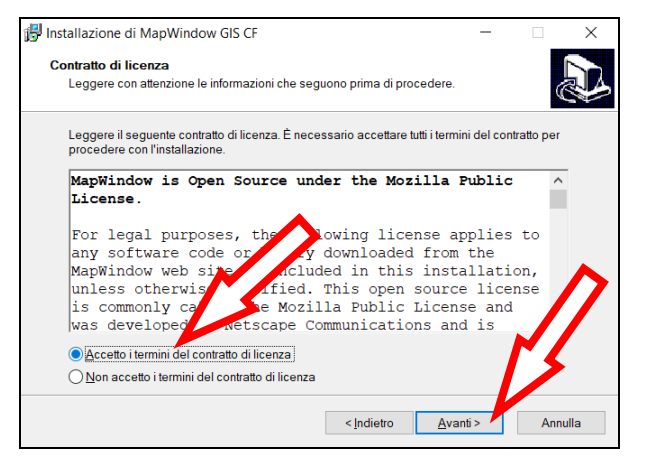

### 9. premere "*Installa*"

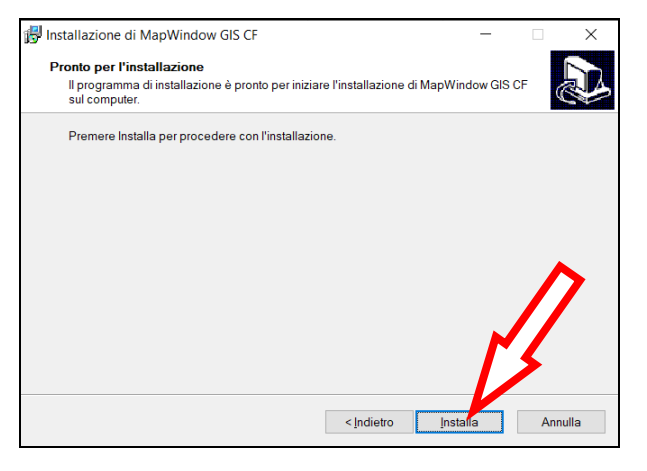

# 10. conclusa l'installazione premere "*Fine*"

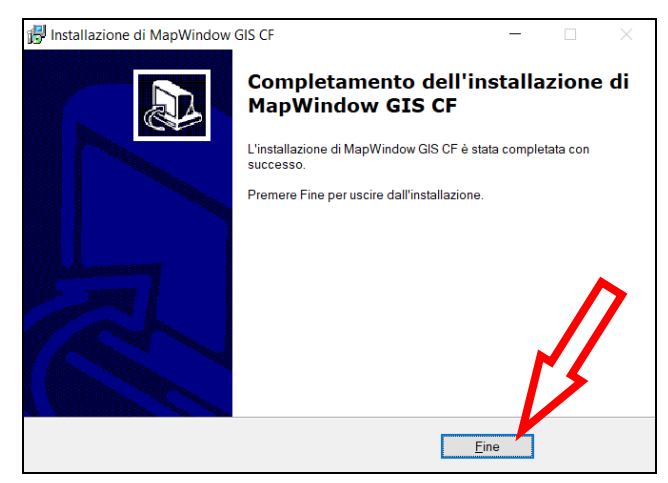

11. dalla barra delle applicazioni selezionare nuovamente la cartella temporanea, selezionare il file "*setup\_pregeo\_9\_ita*" scaricato in precedenza, premere il pulsante destro del mouse e selezionare "*Estrai tutto…*"

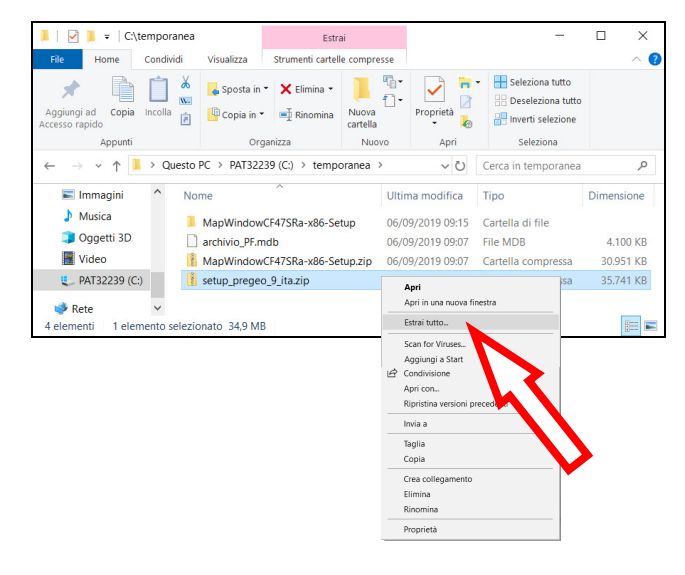

# 12. confermare con "*Estrai*"

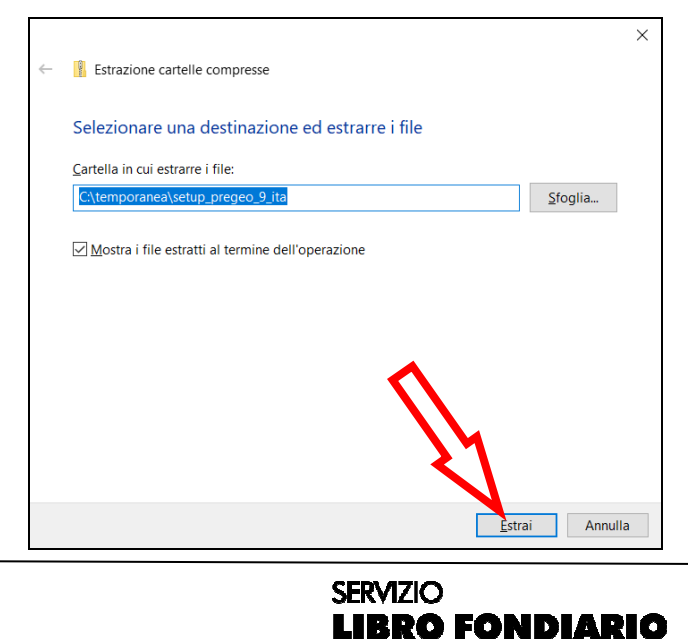

E CATASTO

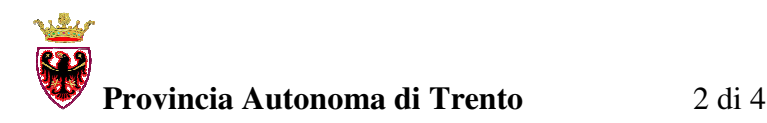

13. dalla finestra che appare selezionare il file "*setup*", premere il pulsante destro del mouse e selezionare "*Esegui come amministratore*".

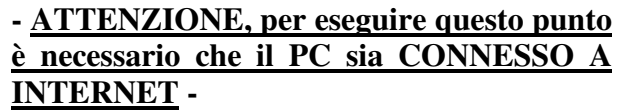

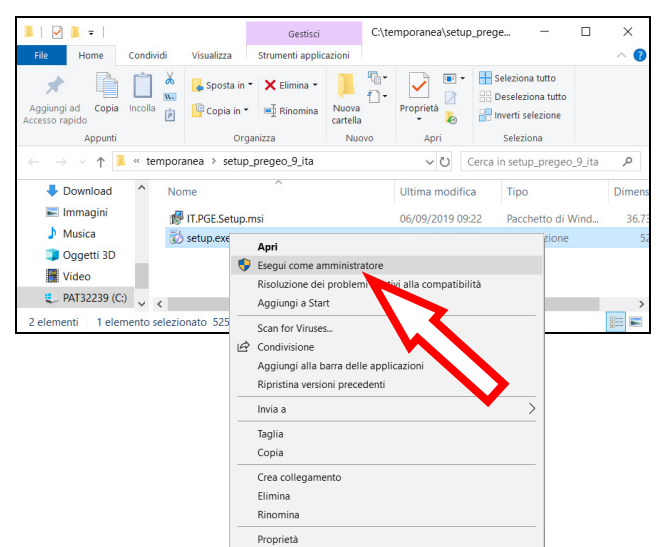

14. finestra conferma modifiche al dispositivo selezionare "Sì"

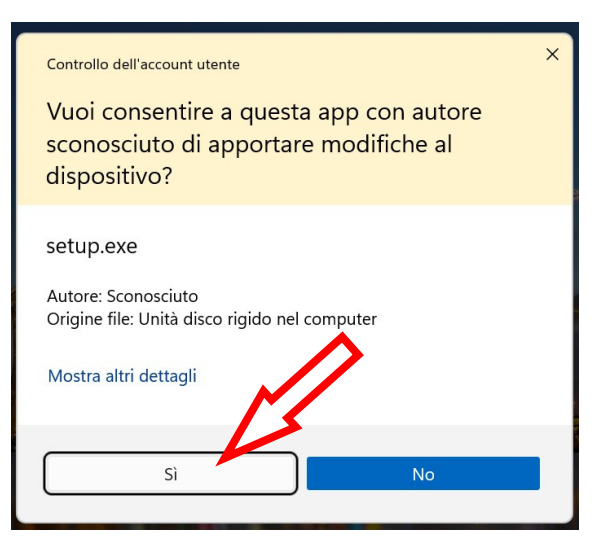

15. premere "*Accetto*" nella schermata successiva

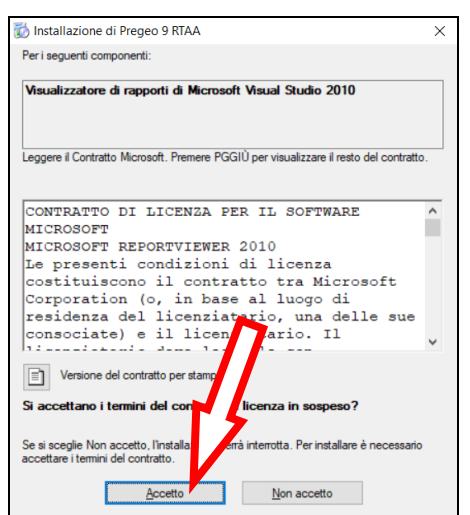

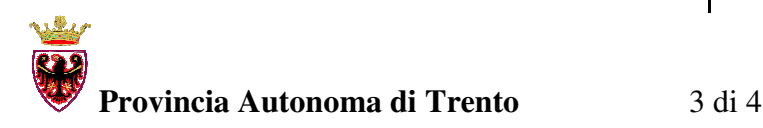

# 16. premere "*Avanti>*" nelle schermate successive

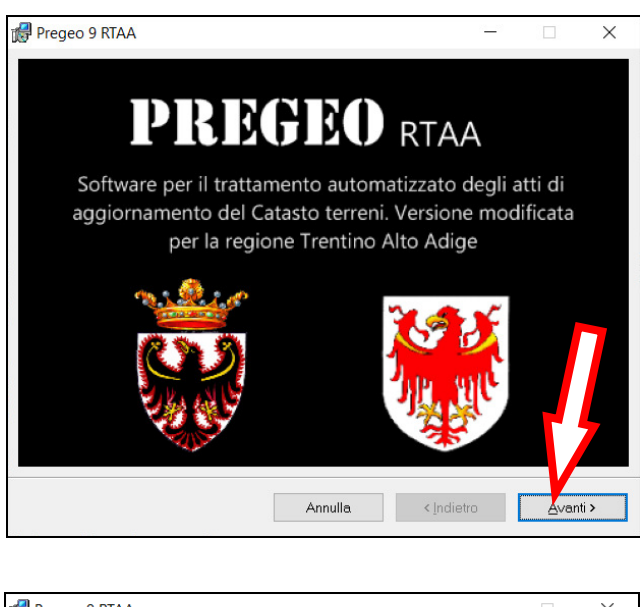

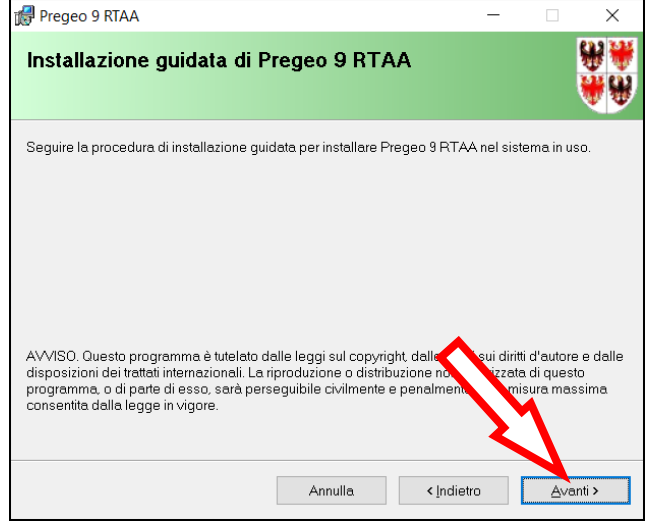

17.selezionare se necessario la cartella dove installare il programma o proseguire lasciando la cartella proposta scegliendo "*Avanti>*"

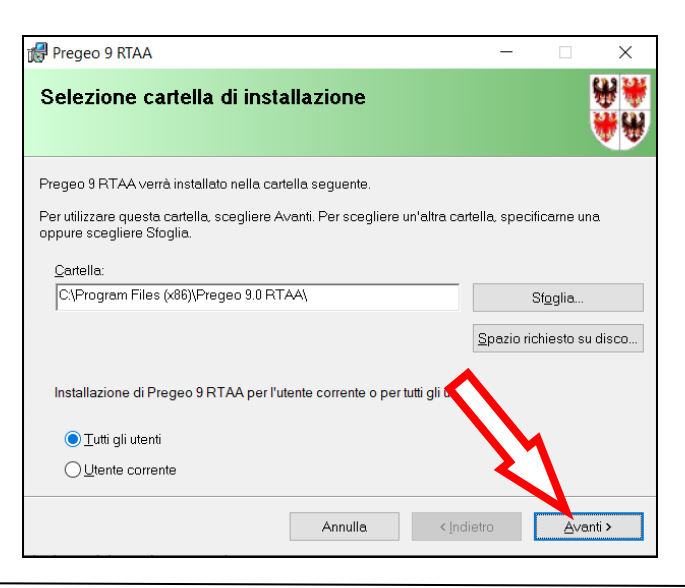

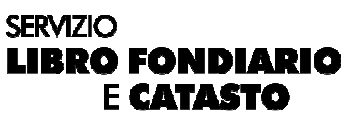

18.selezionare la provincia e proseguire con "*Avanti>*"

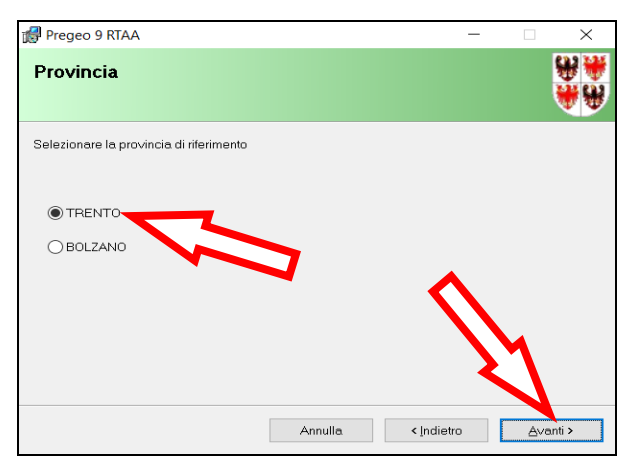

19. premere "*Avanti>*" per proseguire l'installazione

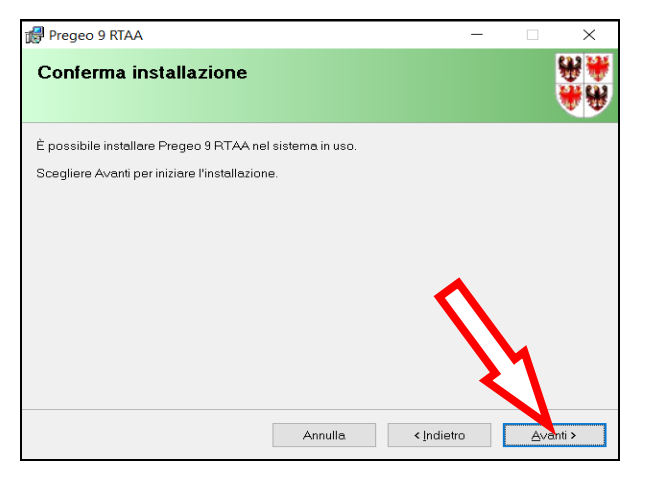

20. alla conclusione dell'installazione premere "*Chiudi*"

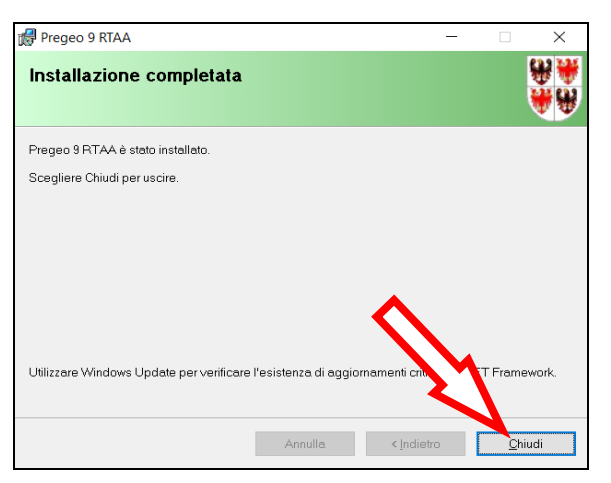

21. a questo punto sul desktop sarà disponibile l'icona di Pregeo 9.03, fare doppio clic veloce

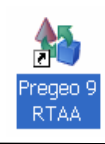

### 22.selezionare la tab "*Punti fiduciali*"

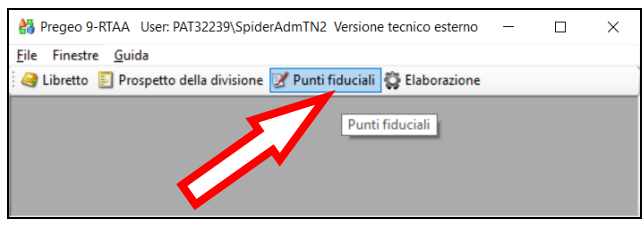

23. dal menu a tendina selezionare "*File*" e "*Importa TAF*"

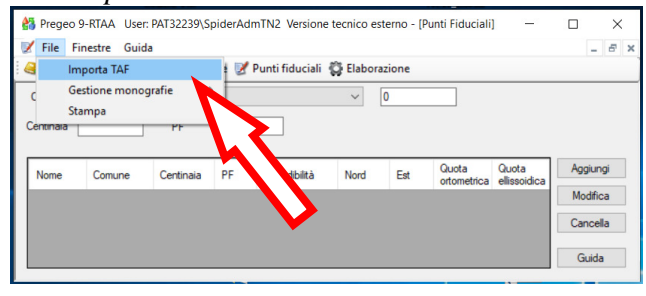

#### 24.selezionare "*Sì*"

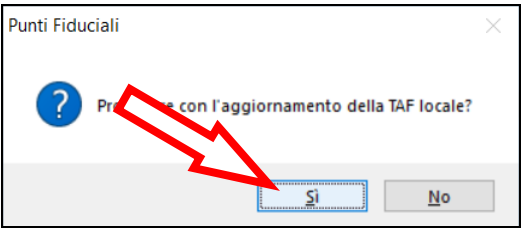

25.selezionare dalla cartella temporanea il file "*archivio\_PF*" scaricato in precedenza e importare il contenuto premendo "*Apri*"

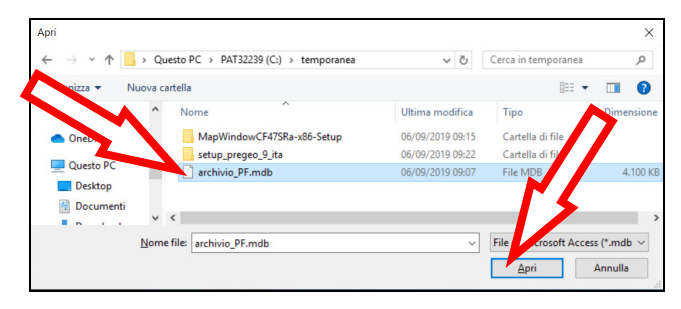

26. alla conclusione dell'importazione il programma visualizza il seguente messaggio premere "*OK*" per proseguire

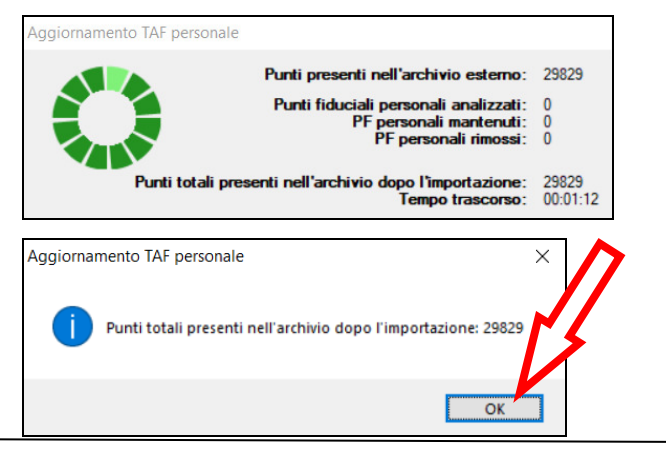

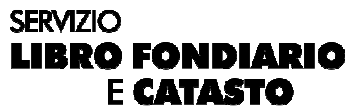